# **Gather. Townの使い方**

Gather.Townはパソコンで使用できます。携帯やタブレットからは使用できま せん。公式サポートブラウザは、**Google Chrome**と**Firefox**です。他のブラウ ザでも入れますが、不具合が起こることがありますので、公式サポートブラ ウザでのご使用を推奨します。

#### **目次**

★ 入室前に(アバターの設定・カメラ・マイク設定) ★ 入室後(アバターなどの操作の仕方のご案内)

★ 各部屋のご案内

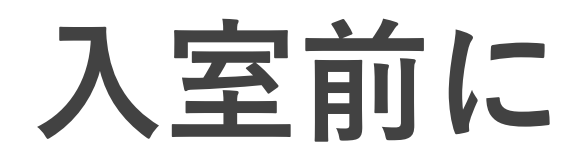

1. <https://gather.town/app/4FNS8hemX3SvaZoG/ICRR%20Open%20House> へアクセスします。 Request Permissions を押して進みます。

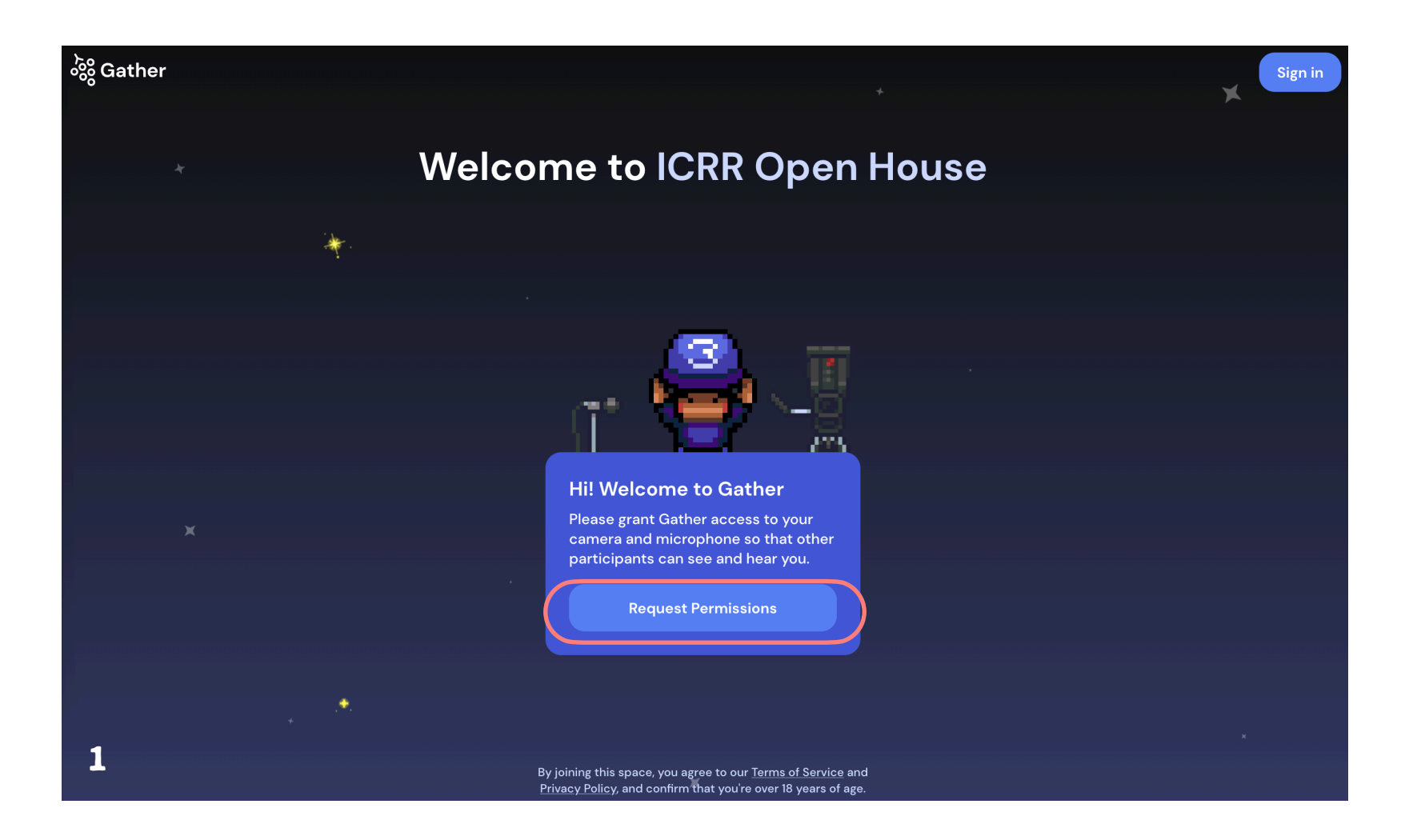

- 2. ご自分のお名前を設定しましょう(ニックネームでも大丈夫です)
- 3. ご自分のアバターを設定しましょう

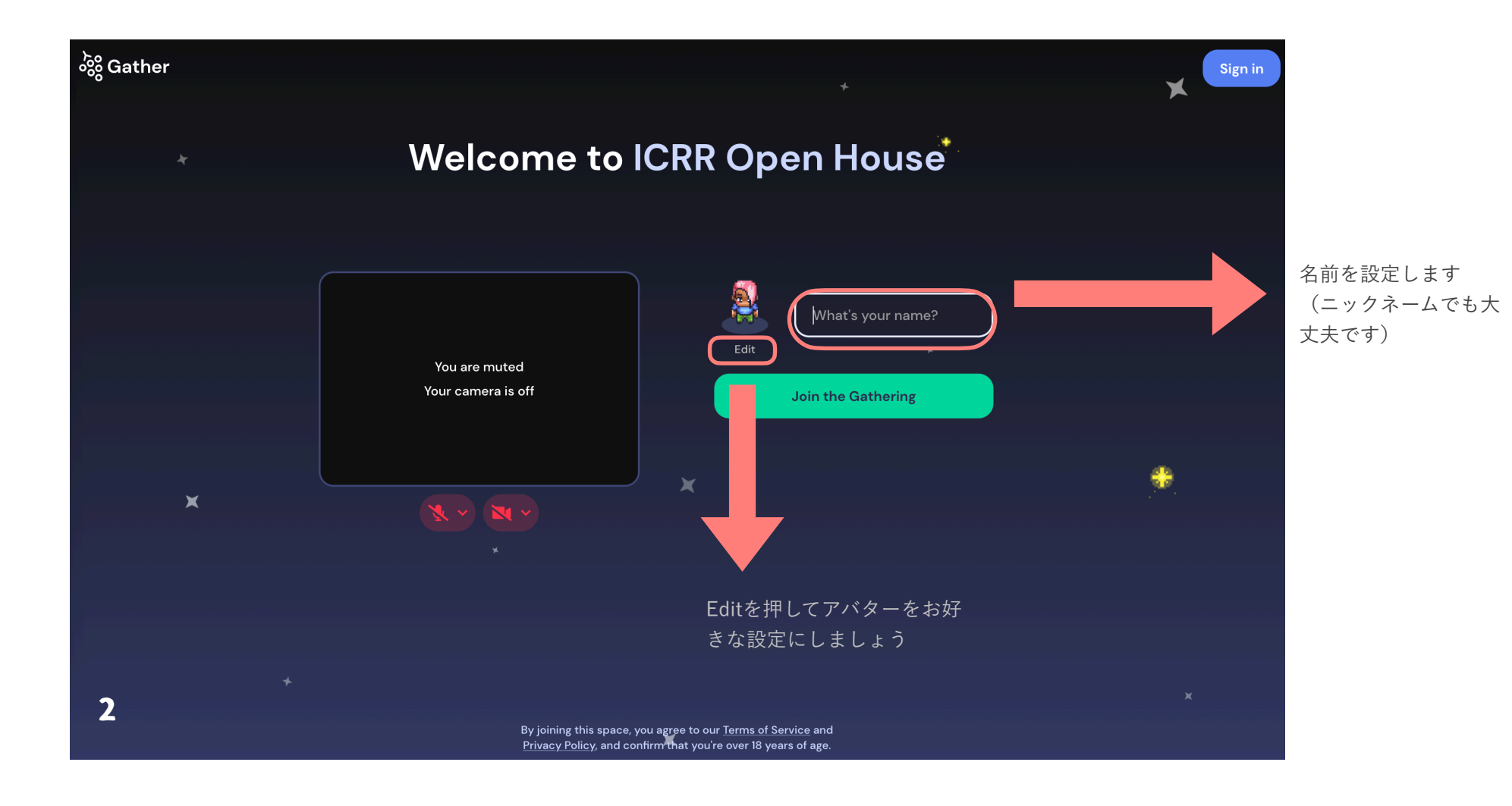

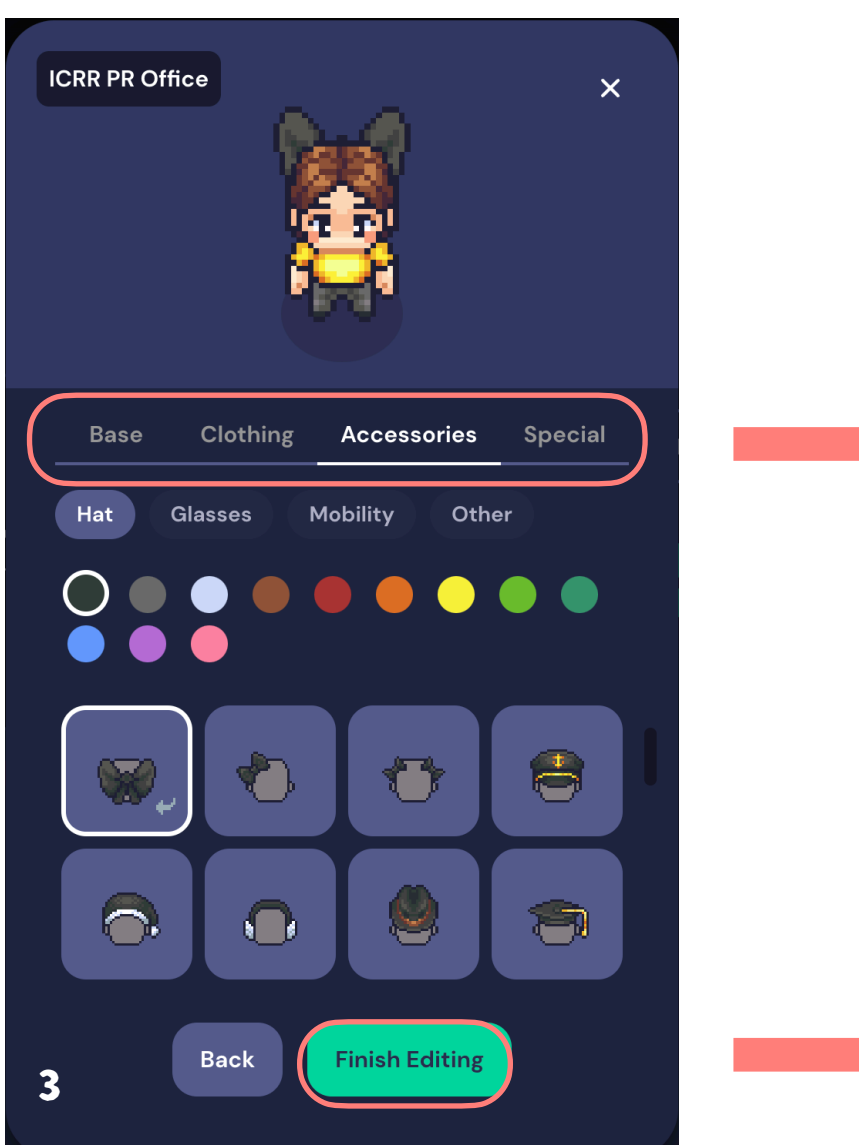

それぞれパーツを選びます Base:肌色・髪型 Clothing:衣装 Accessories:メガネ・帽子等

設定が終われば **Finish Editing**で1の画面に戻 ります

- 4. マイク・カメラのオンオフ/使用する種類を設定します
- 5. Tutorial (練習) をスキップします

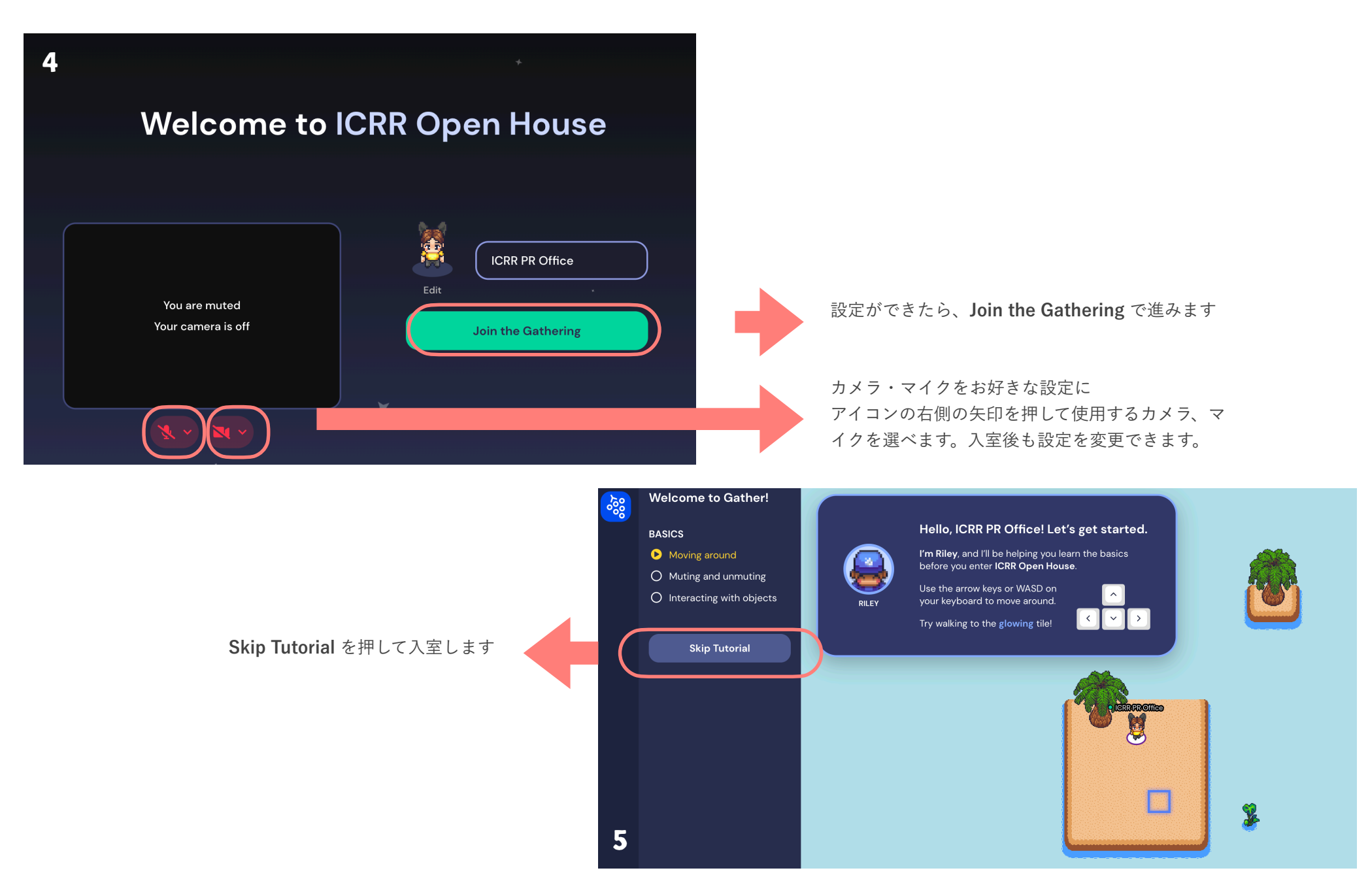

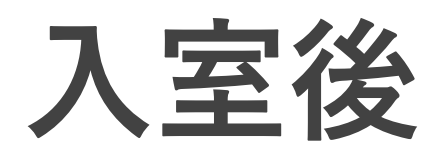

### **アバターなどの操作の仕方**

㾎 アバターは矢印キー(↑↓→←)で動かします

㾎 サインボードなどのアイテムに近づくと「Press X to interact」と表示が出ます。Xキーを押すとコメントや画像・動画が見ら れます

√ 他の参加者に近づくとカメラオンの場合は相手に顔が表示されます

㾎 ご自分のモニターでビデオのオンオフ・マイクのオンオフを切り替えられます

㾎 左のチャットアイコンでは、ご自分がいる部屋の人(Room)、近くの人(Nearby)とチャットができます。話したい特定の 人がいたら入室中のメンバー表示の中から該当者の名前を押すとメッセージを入力できます。

㾎 退室する場合は、左下のブドウアイコンを押して、現れたHome(家のアイコン)を押します。

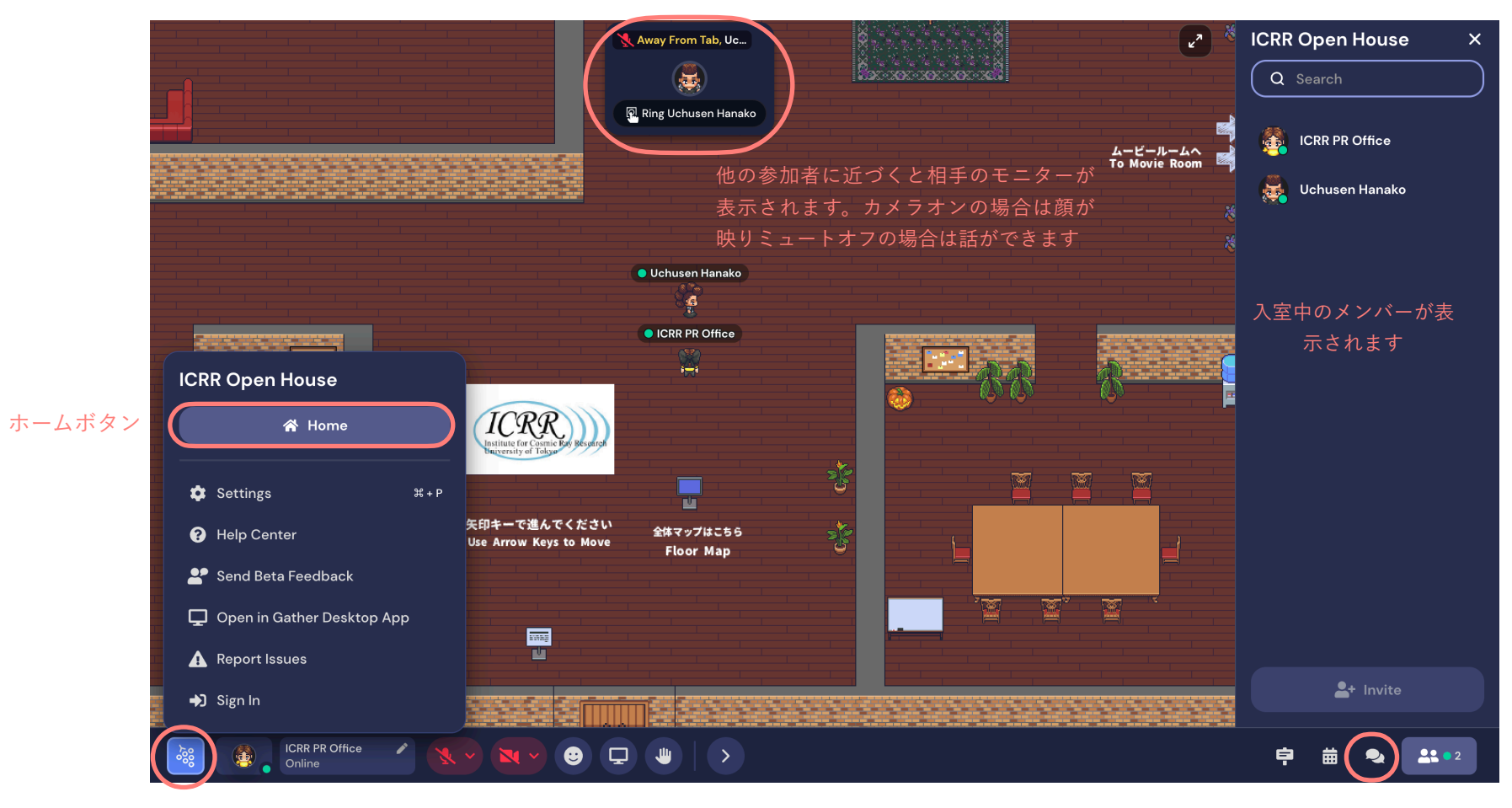

チャットアイコン

## 各部屋のご案内

#### エントランスロビー・学生のための相談室 **アンスタックス かんきょう かいきょう あたい 研究紹介の部屋**

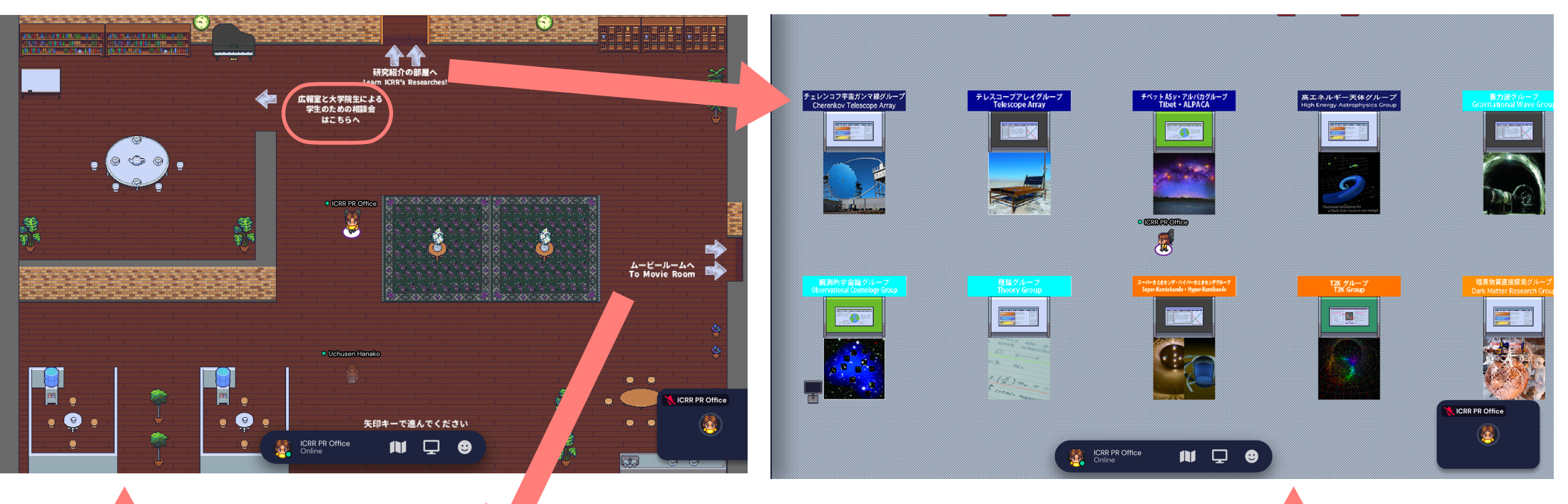

**エントランスロビーには各部屋への入 口があるほか、広報室と大学院生によ る学生のための相談会の会場が用意さ れています。**

**ムービーの部屋では研究グループの動 画を視聴できます。モニターに近づく と、「Press X to interact」という案 内が出るのでXキーを押して動画をご覧 ください**

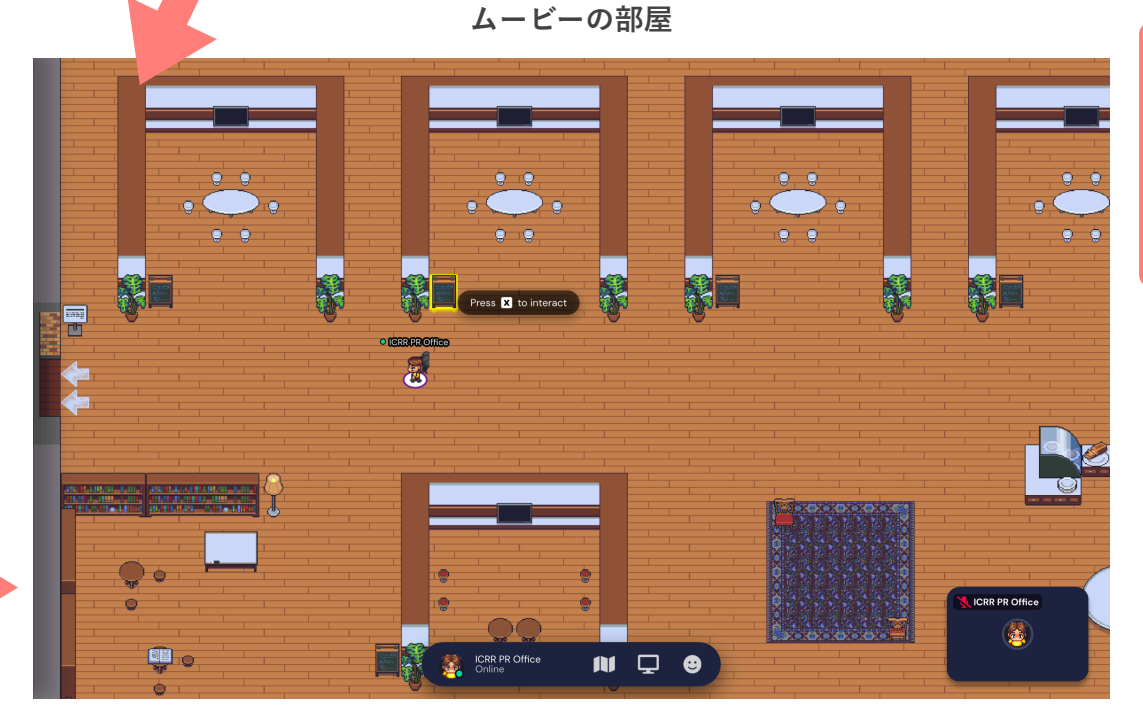

**研究紹介の部屋では、各ポスターブー スで研究について学べるほか、研究者 が立つ時間には研究者にマイクや チャットを使って質問ができます。気 軽に立ち寄ってみてください。**